Mitsubishi Heavy Industries, Ltd.

# MHI STEP3 Ethernet<br>Driver

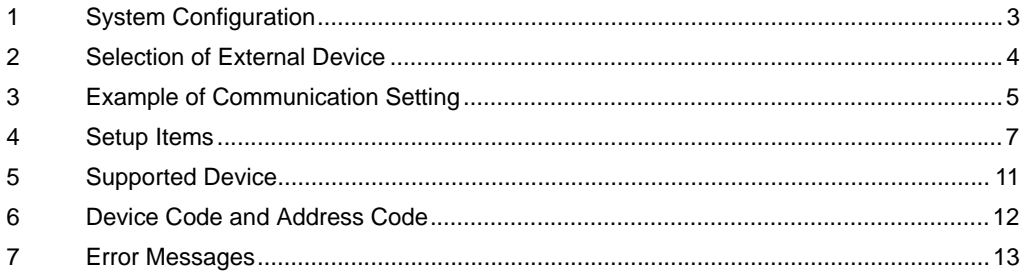

## Introduction

This manual describes how to connect the Display and the External Device (target PLC).

In this manual, the connection procedure will be described by following the sections below.

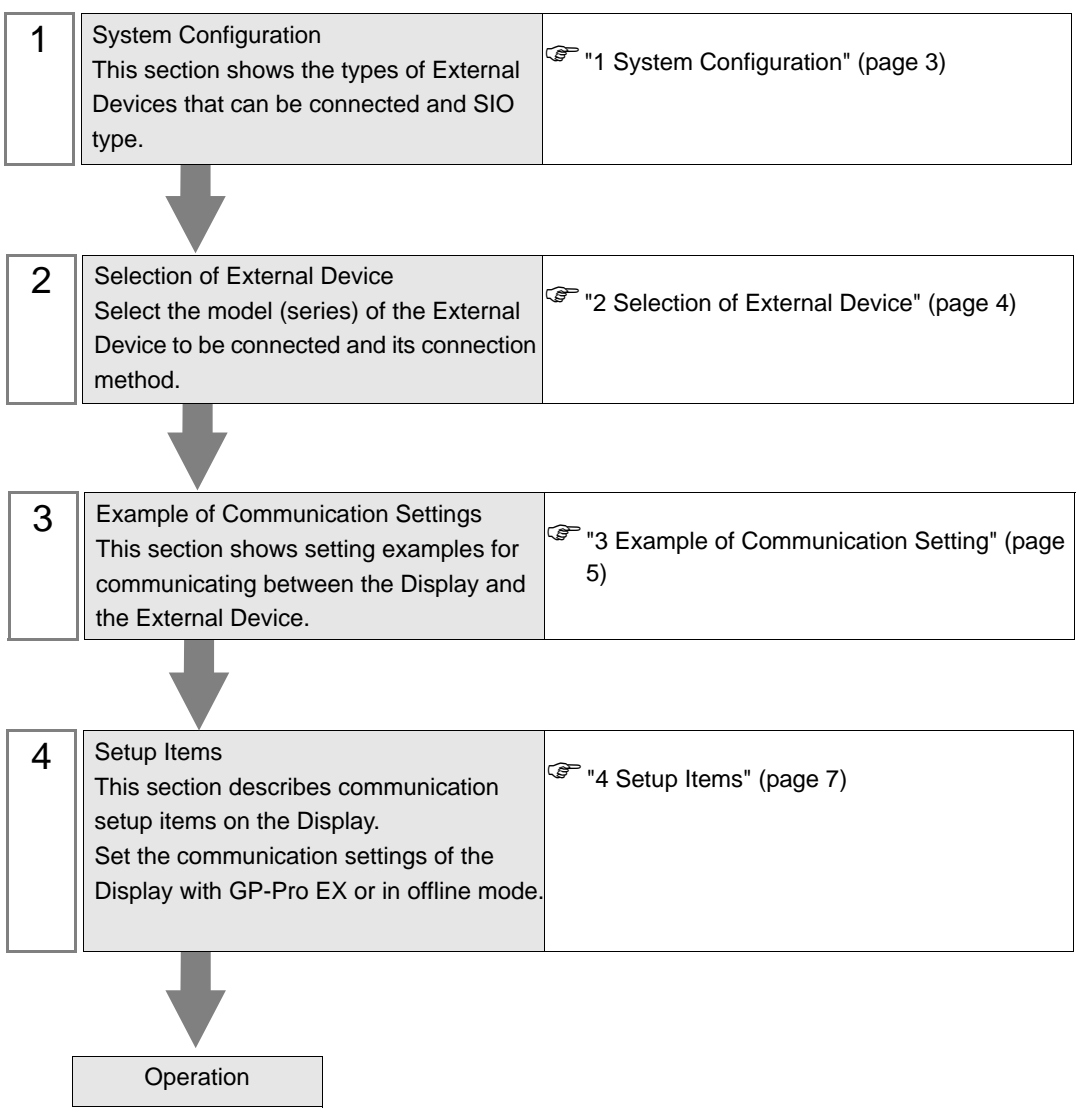

# <span id="page-2-0"></span>1 System Configuration

The following shows the system configuration in which the External Device from Mitsubishi Heavy Industries, Ltd. and the Display are connected.

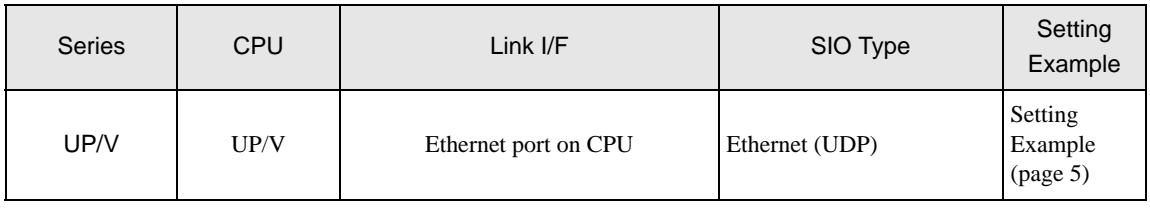

**NOTE** 

• This driver does not support GP-4100 series, GP-4\*01TM, LT3000 series and LT-4\*01TM.

## Connection Configuration

• 1:1 Connection

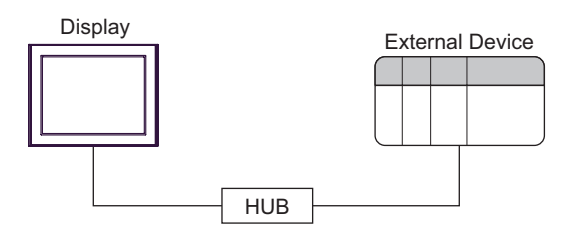

# <span id="page-3-0"></span>2 Selection of External Device

Select the External Device to be connected to the Display.

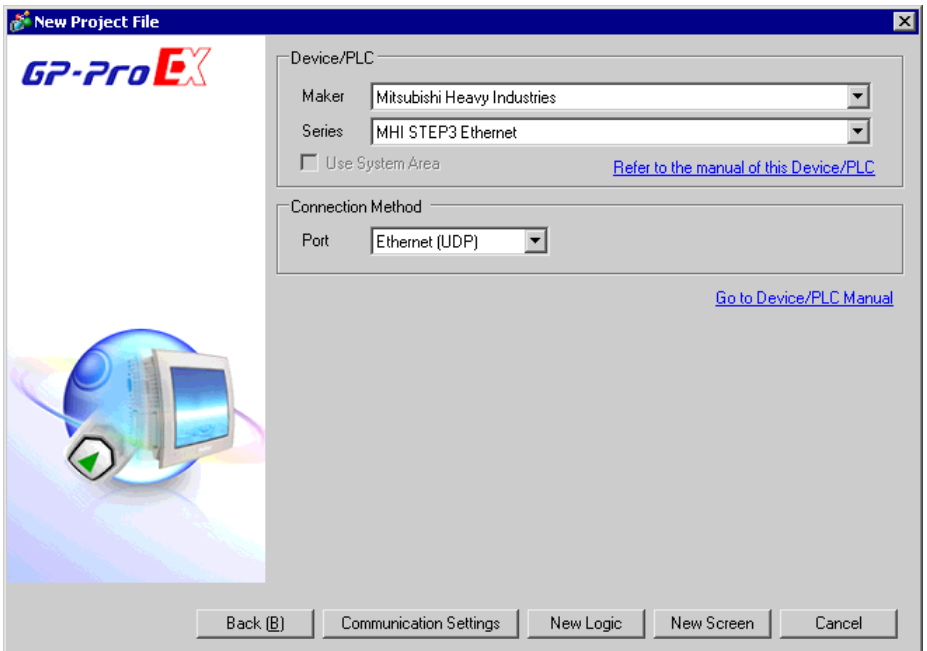

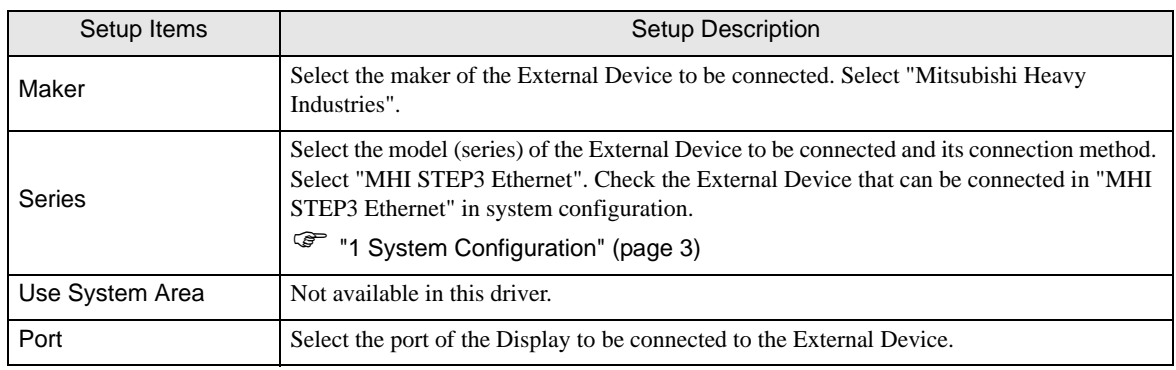

# <span id="page-4-0"></span>3 Example of Communication Setting

The following shows examples of communication settings for the Display and the External Device, which are recommended by Pro-face.

## <span id="page-4-1"></span>3.1 Setting Example

## ■ Settings of GP-Pro EX

#### Communication Settings

To display the setting screen, select [Device/PLC Settings] from [System setting window] in workspace.

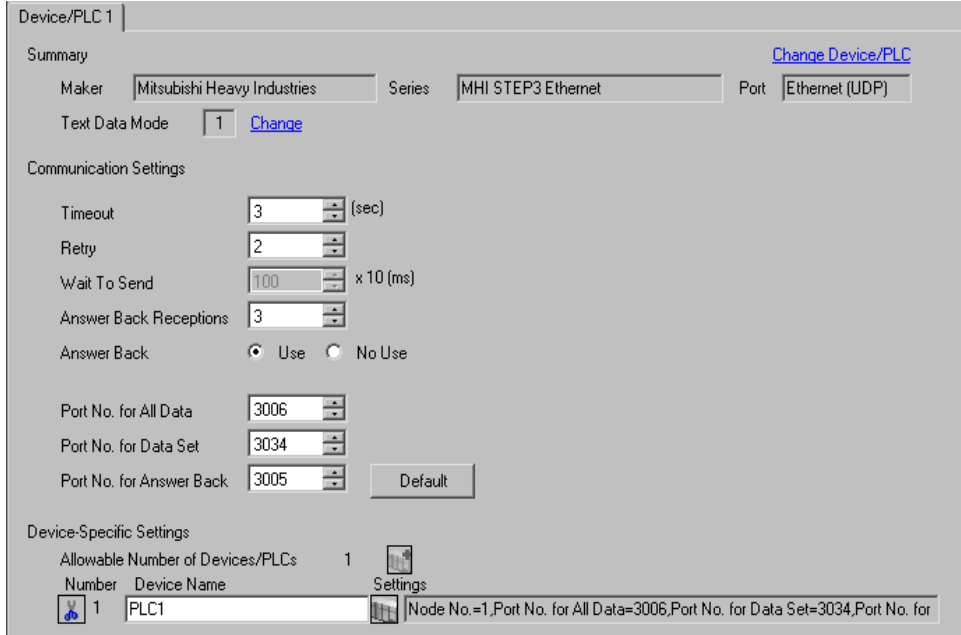

#### ◆ Device Setting

To display the setting screen, click ([Setting]) of the External Device you want to set from [Device-Specific Settings] of [Device/PLC Settings].

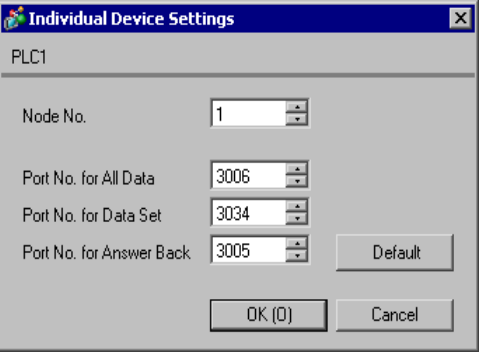

#### ◆ Notes

- Check with the network administrator about the IP address.
- Be sure not to duplicate IP addresses on the same network.
- You need to set the IP address of the Display in its offline mode.

## ■ Settings of External Device

Refer to your External Device manual for details.

#### ◆ Setup Items

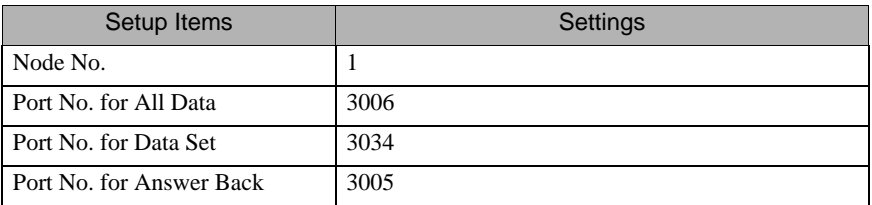

### ◆ Notes

Set the Port No. for All Data, Port No. for Data Set and Port No. for Answer Back according to the Display settings.

# <span id="page-6-0"></span>4 Setup Items

Set the communication settings of the Display with GP-Pro Ex or in offline mode of the Display.

The setting of each parameter must match that of the External Device.

)["3 Example of Communication Setting" \(page 5\)](#page-4-0)

**NOTE** 

Set the Display's IP address in offline mode.

Cf. Maintenance/Troubleshooting Guide "Ethernet Settings"

## 4.1 Setup Items in GP-Pro EX

## Communication Settings

To display the setting screen, select [Device/PLC Settings] from [System setting window] in workspace.

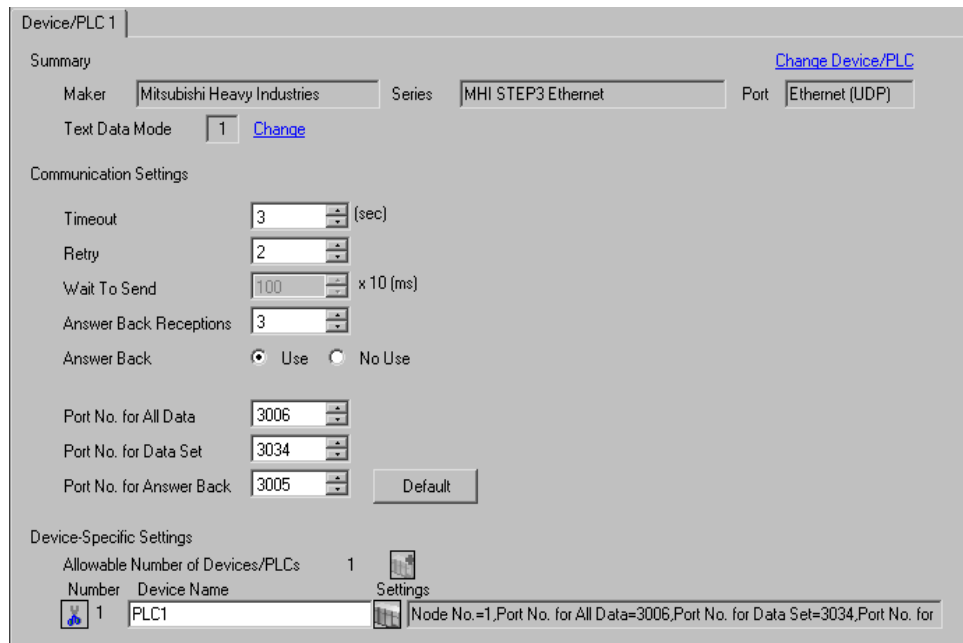

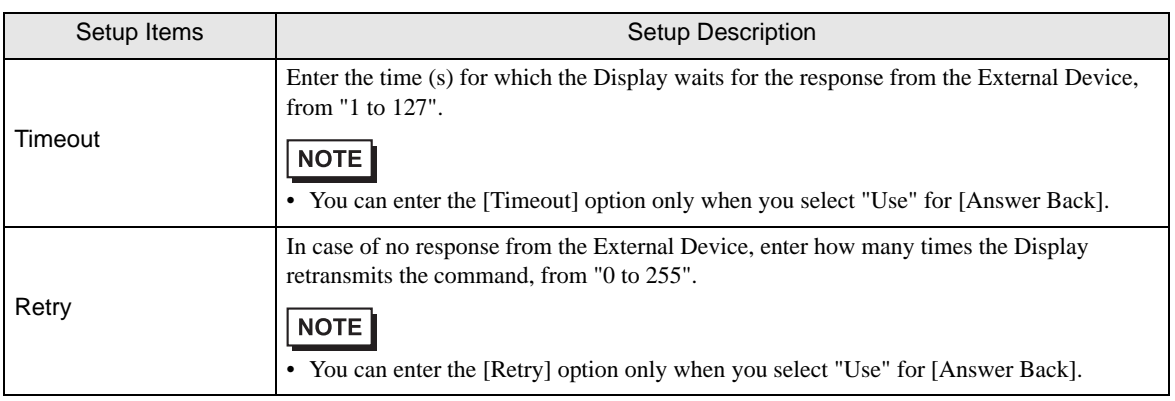

Continued to next page.

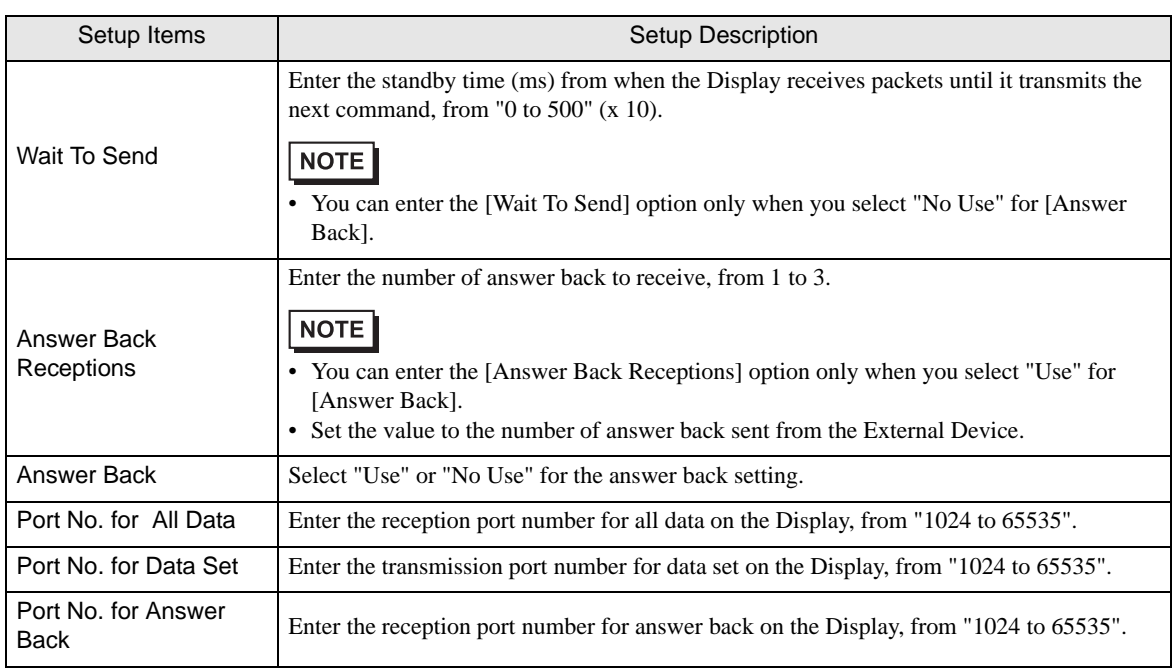

## Device Setting

To display the setting screen, click  $\prod$  ([Setting]) of the External Device you want to set from [Device-Specific Settings] of [Device/PLC Settings].

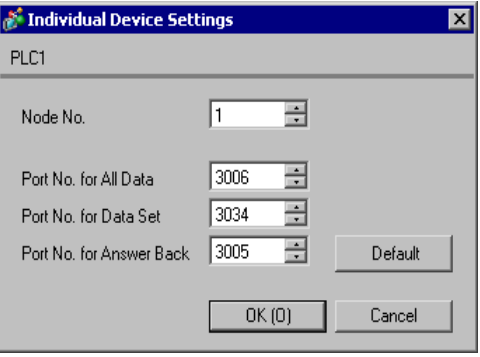

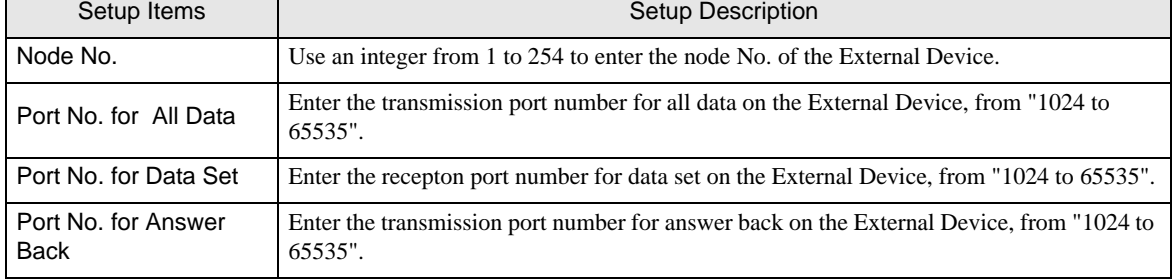

## 4.2 Setup Items in Offline Mode

 $NOTE$ 

• Refer to the Maintenance/Troubleshooting manual for information on how to enter offline mode or about the operation.

Cf. Maintenance/Troubleshooting Guide "Offline Mode"

### Communication Settings

To display the setting screen, touch [Device/PLC Settings] from [Peripheral Equipment Settings] in offline mode. Touch the External Device you want to set from the displayed list.

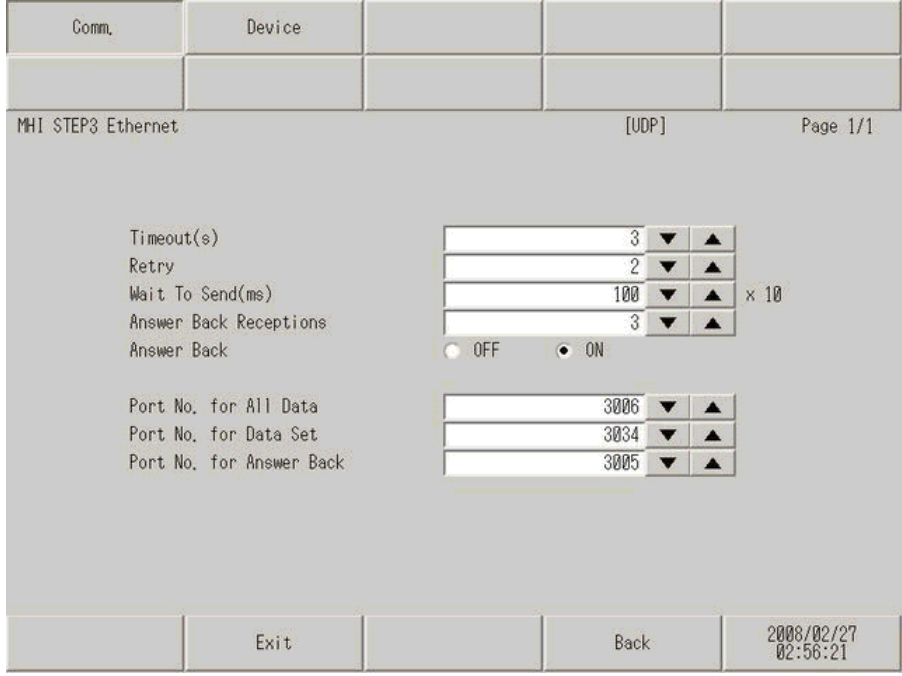

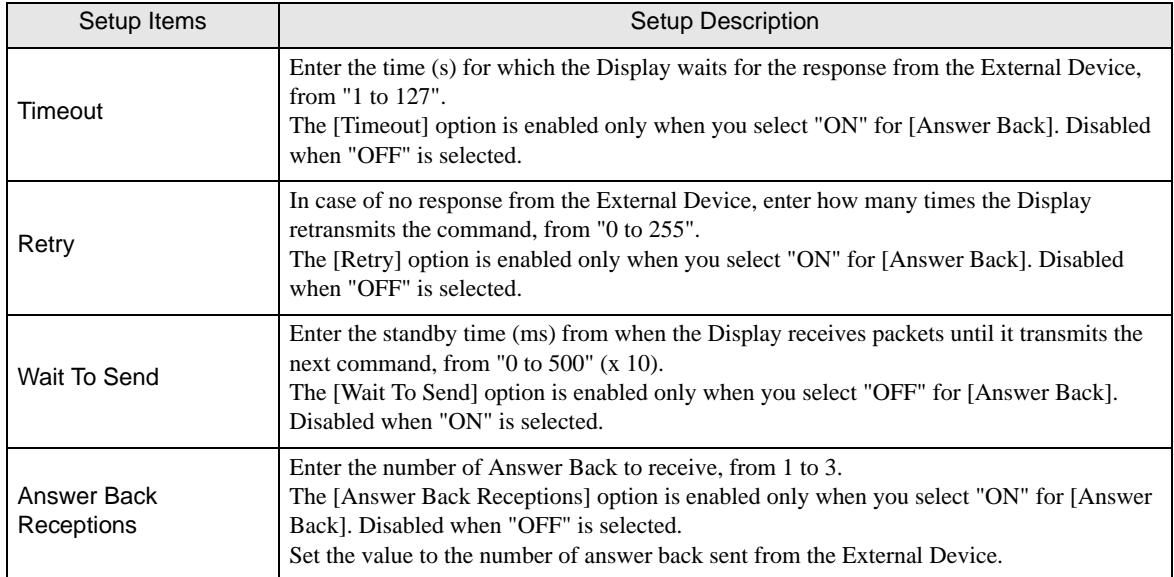

Continued to next page.

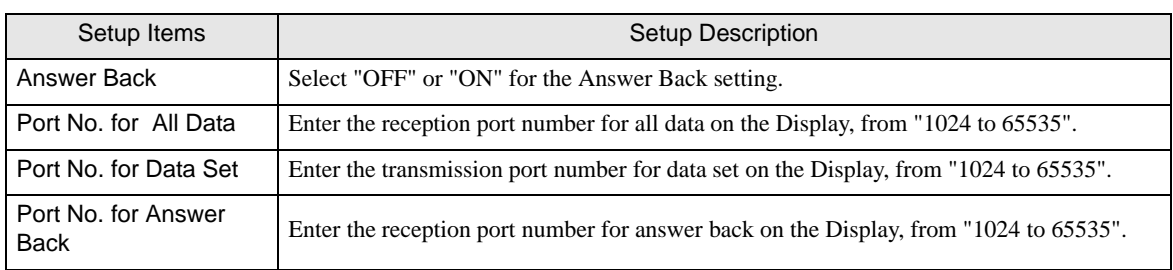

## **Device Setting**

To display the setting screen, touch [Device/PLC Settings] from [Peripheral Equipment Settings]. Touch the External Device you want to set from the list that appears, and touch [Device].

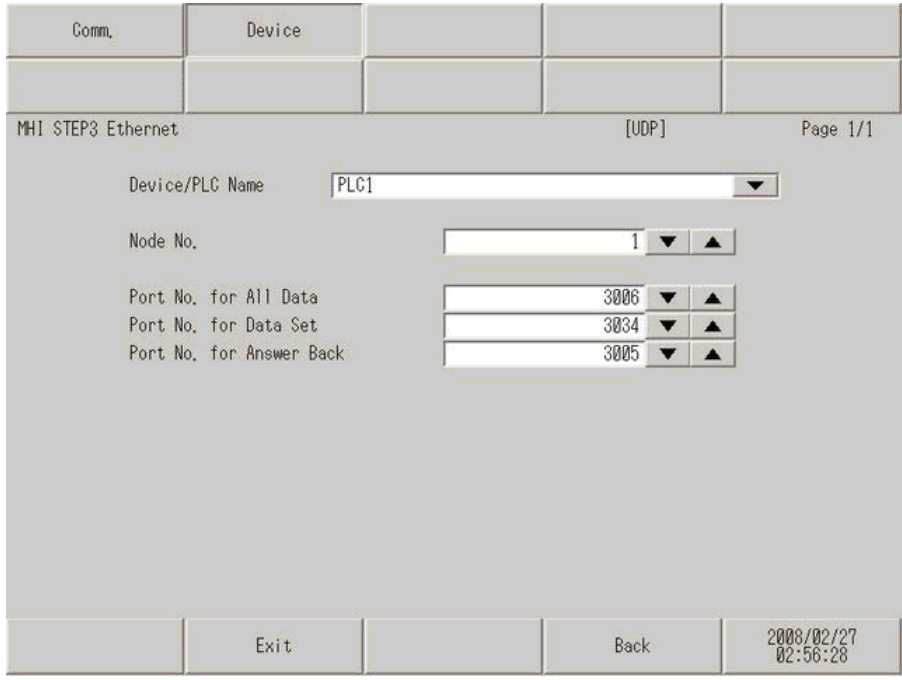

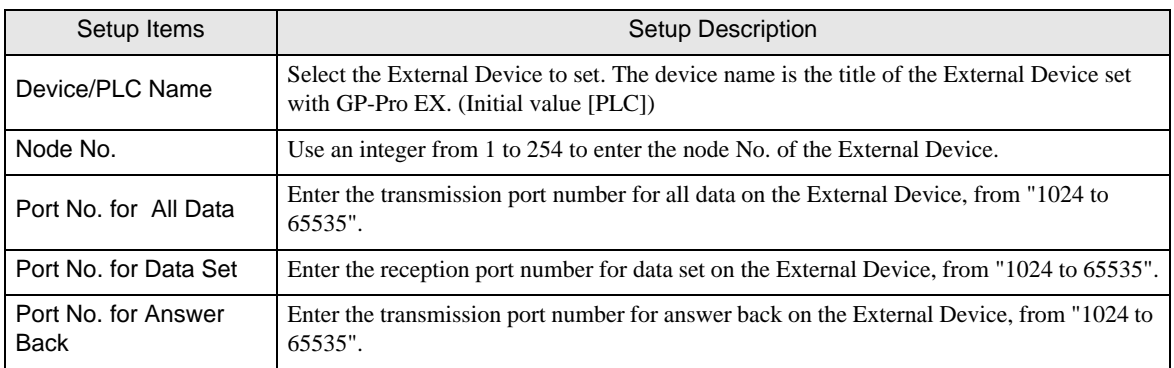

# <span id="page-10-0"></span>5 Supported Device

The following table shows the range of supported device addresses. Note that the actually supported range varies depending on the External Device. Consult your External Device manual for the range.

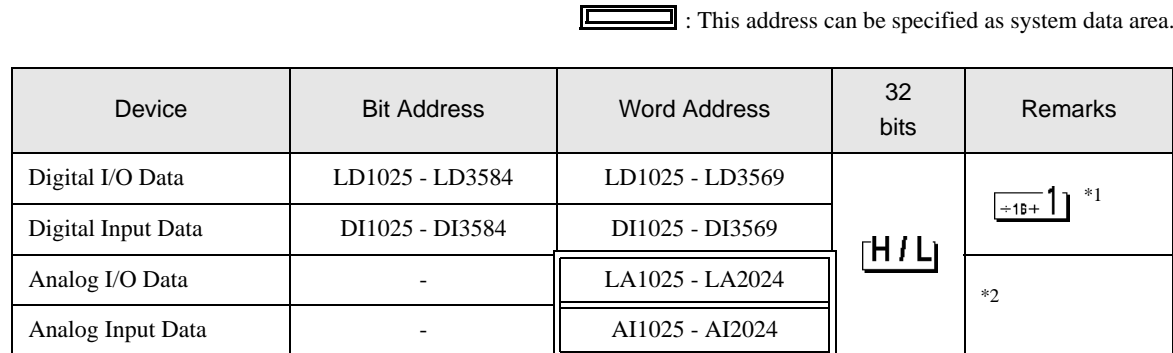

匠

\*1 Bit device. Address of (a multiple of 16) + 1 for word specification.

\*2 Float Device

- You can set only the reading area size in the Controller's system area setting. Refer to the GP- $NOTE$ Pro EX Reference Manual for the reading area size.
	- Cf. GP-Pro EX Reference Manual "LS Area (Direct Access Method Area)"
	- Refer to the precautions on manual notation for icons in the table.
		- )"Manual Symbols and Terminology"

# <span id="page-11-0"></span>6 Device Code and Address Code

Use device code and address code when you set "Device Type & Address" for the address type of the data display or other devices.

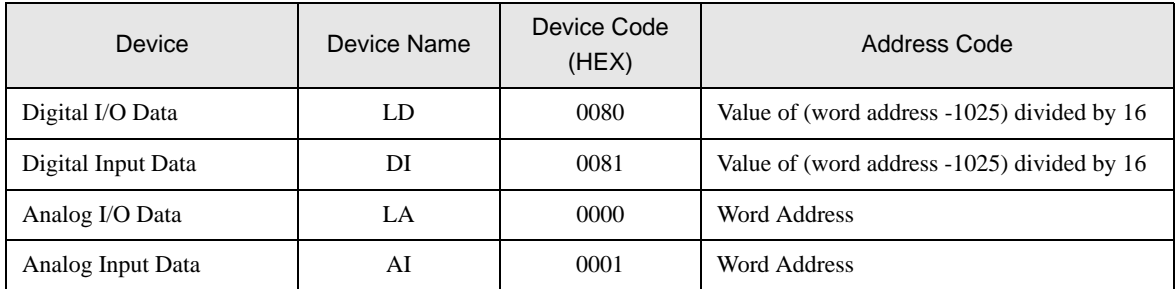

# <span id="page-12-0"></span>7 Error Messages

Error messages are displayed on the screen of Display as follows: "No. : Device Name: Error Message(Error Occurrence Area)". Each description is shown below.

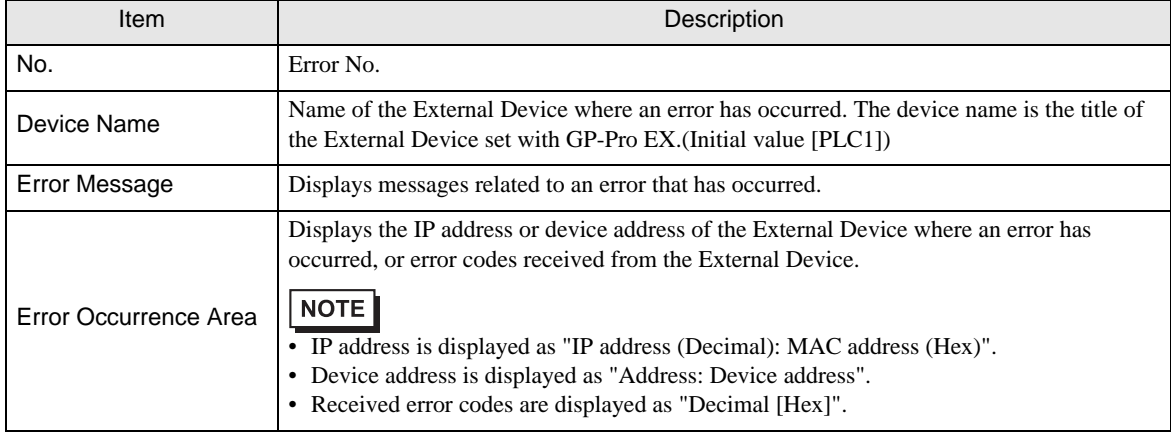

#### Display Examples of Error Messages

"RHAA035: PLC1: Error has been responded for device write command (Error Code: 2[02H])"

• Refer to "Display-related errors" in "Maintenance/Troubleshooting Guide" for details on the  $NOTE$ error messages common to the driver.

• The External Device will not respond if an incorrect access occurs.

#### **E** Error Messages Specific to the External Device

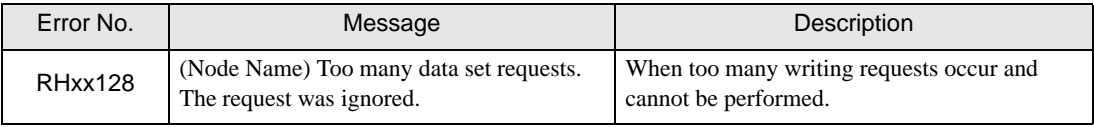